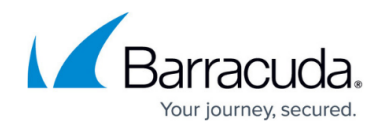

# **NAC PowerShell for Windows**

#### <https://campus.barracuda.com/doc/46206590/>

The Barracuda Network Access Client for Windows offers a dedicated PowerShell. The PowerShell enables administrators and users to configure and control the VPN client via a command-line interface.

### **Starting the NAC PowerShell**

To open the NAC PowerShell, navigate to the installation folder of the Barracuda Network Access Client and launch the NacConsoleLoader.exe file.

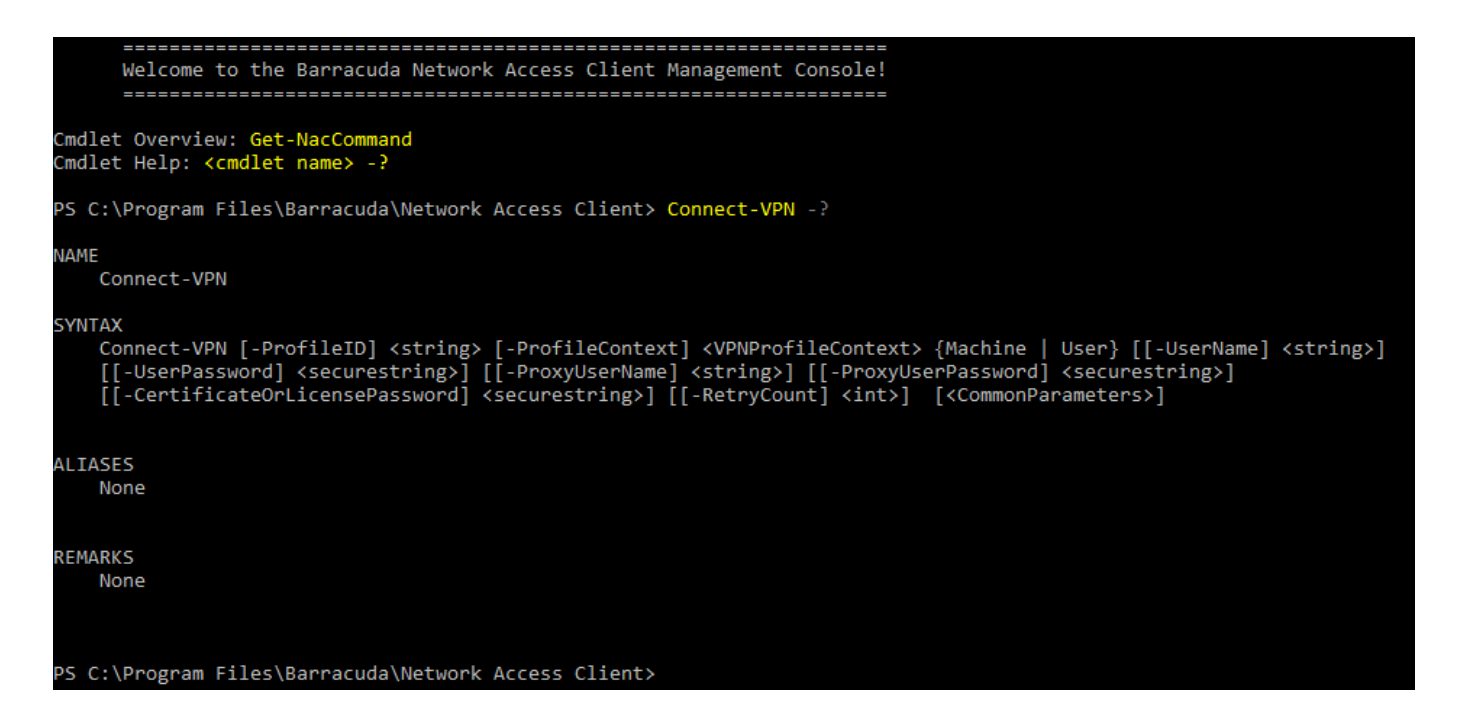

### **Available Commands**

To get an overview of all currently available commands, type Get-NacCommand in the NAC PowerShell. For detailed syntax information of each command, type <command> -?.

The following commands are available:

- Add-OnDemandVPNNetwork Add an OnDemand VPN Network.
- Add-OnDemandVPNService Add an OnDemand VPN Service.

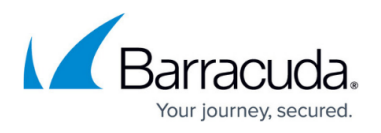

- Add-PolicyServer Add a policy server.
- Add-VPNProfile Create a VPN profile. Enter description, context, address, and authentication details as prompted.
- Clear-PolicyServerDHCP Clear the cache of the policy server if configured.
- Connect-VPN Initiate a connection using a configured VPN profile.
- Disable-PersonalFirewall Disable the Personal Firewall.
- Disconnect-VPN Terminate a VPN connection.
- Enable-PersonalFirewall Enable the Personal Firewall.
- Get-HealthAgentSettings Display the settings of the Barracuda Access Monitor.
- Get-MasterPasswordStatus Show the status of the master password if configured.
- Get-OnDemandVPNNetwork– Show the status of the OnDemand VPN Network if configured.
- Get-OnDemandVPNService– Show the status of the OnDemand VPN Service if configured.
- Get-PolicyServer Show the details of a policy server.
- Get-VPNConnectionStatus Show the status of a VPN connection.
- Get-VPNProfile Show the details of a configured VPN profile.
- Get-VPNSettings Display the VPN settings as configured.
- Remove-OnDemandVPNNetwork Remove an OnDemand VPN Network.
- Remove-OnDemandVPNService Remove an OnDemand VPN Service.
- Remove-PolicyServer Remove the policy server if configured.
- Remove-VPNProfile Delete a configured VPN profile.
- Set-HealthAgentSettings Configure the Barracuda Access Monitor.
- Set-MasterPassword Set the master password.
- Set-MSCredentials Set Microsoft Windows credentials.
- Set-VPNSettings Configure VPN settings.
- Start-HealthValidation Initiate a health check using the Barracuda Health Agent.

## Barracuda Network Access Client

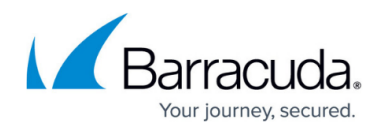

### **Figures**

#### 1. mgmt\_nac.png

© Barracuda Networks Inc., 2020 The information contained within this document is confidential and proprietary to Barracuda Networks Inc. No portion of this document may be copied, distributed, publicized or used for other than internal documentary purposes without the written consent of an official representative of Barracuda Networks Inc. All specifications are subject to change without notice. Barracuda Networks Inc. assumes no responsibility for any inaccuracies in this document. Barracuda Networks Inc. reserves the right to change, modify, transfer, or otherwise revise this publication without notice.